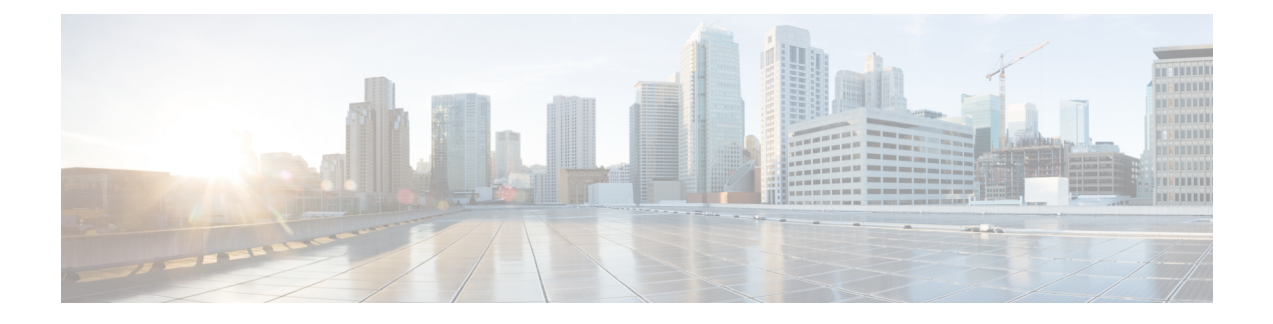

# **Configuring Cisco Nexus 1000V InterCloud**

This chapter contains the following sections:

- [Configuring](#page-0-0) Cisco Nexus 1000V InterCloud, page 1
- Creating Cloud VM [Templates,](#page-16-0) page 17
- [Instantiating](#page-20-0) Cloud VMs, page 21

# <span id="page-0-0"></span>**Configuring Cisco Nexus 1000V InterCloud**

Configuring Cisco Nexus 1000V InterCloud consists of the following steps.

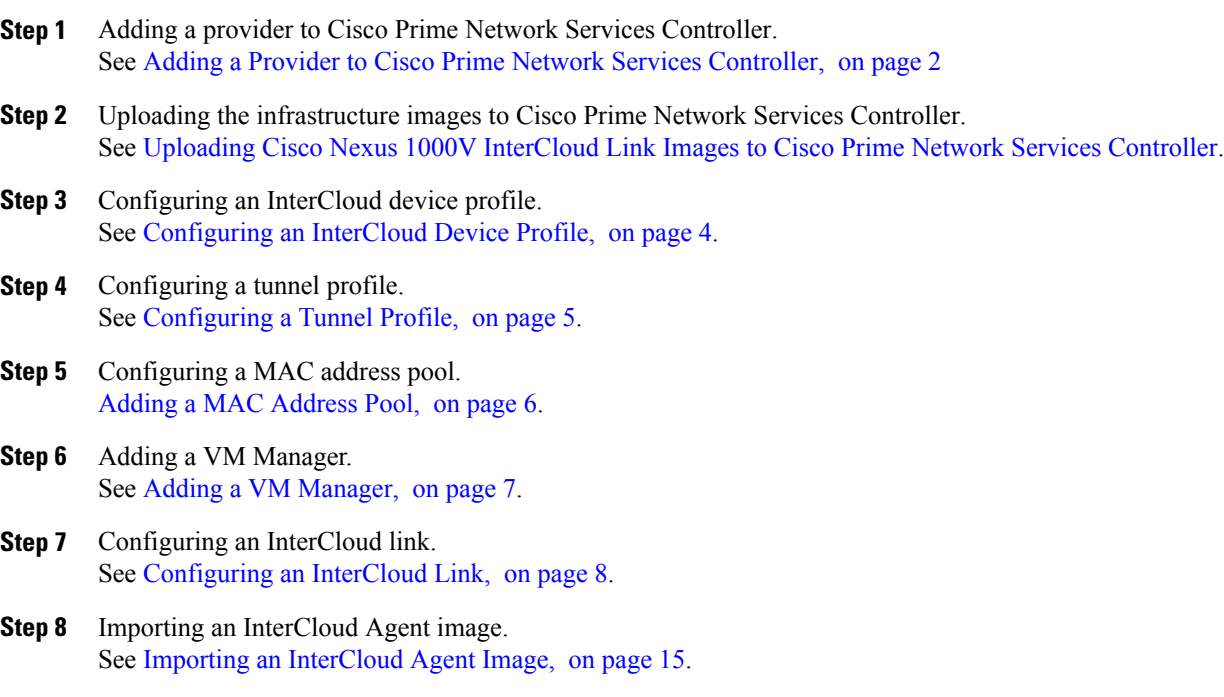

**Step 9** Importing a VM image. See Importing an [InterCloud](#page-14-0) Agent Image, on page 15.

## **Prerequisites**

- You have created an Amazon Elastic Compute Cloud (EC2) account in Amazon Web Services (AWS), Amazon access ID and access key.
- You have accurately set the Cisco Prime Network Services Controller clock.
- You have installed Cisco Nexus 1000V InterCloud VSM and configured the port profiles.
- You have installed Cisco Prime Network Services Controller using OVA.
- You must have the images for the InterCloud Extender and InterCloud Switch uploaded to Cisco Prime Network Services Controller.

## <span id="page-1-0"></span>**Adding a Provider to Cisco Prime Network Services Controller**

Use this procedure to add a provider to Cisco Prime Network Services Controller .

#### **Before You Begin**

- You have created an Amazon Elastic Commute Cloud (EC2) account in Amazon Web Services (AWS).
- You have accurately set the Cisco Prime Network Services Controller clock.

### **Procedure**

- **Step 1** Open a browser window. In the browser navigate to AWS EC2 console at <http://aws.amazon.com/console/>.
- **Step 2** Log in to your AWS EC2 account.
- **Step 3** Navigate to **Account Name** > **Security Credentials**.

**Step 4** Navigate to **Access Credentials** > **Access Keys**. Note the **Access Credentials** and the **Security Access Key**. You will require this information to register your provider account in Cisco Prime Network Services Controller.

- **Step 5** Log in to Cisco Prime Network Services Controller.
- **Step 6** In the Cisco Prime Network Services Controller, navigate to **InterCloud Management** > **InterCloud Link** > **Provider Accounts**.
- **Step 7** Click **Create Provider Account** to register the AWS provider account. The **Create Provider Account** window opens.
- **Step 8** In the **Create Provider Account** window, enter the following:
	- Enter the provider name in the Name field.
	- Enter the access key ID in the AccessID field.

• Enter the secret access Key in the Access Key field.

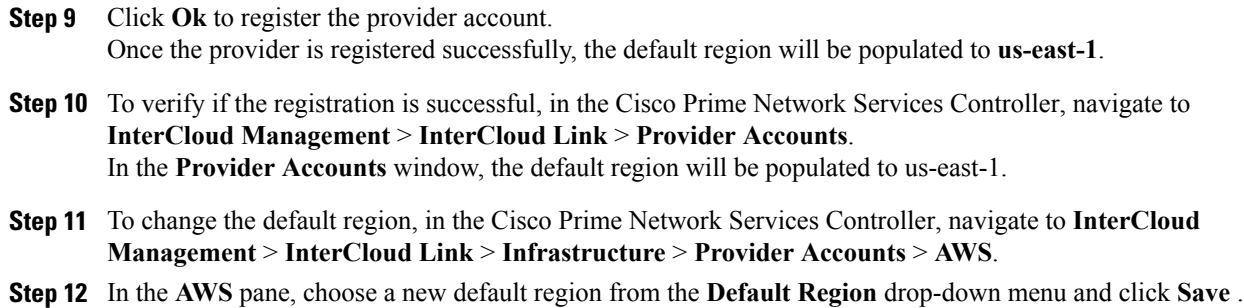

## **Importing Infrastructure Images**

An InterCloud link includes two virtual gateways: one on the enterprise network and one on the cloud. The gateway on the enterprise network isreferred to asthe InterCloud Extender, and the one on the cloud isreferred to as the InterCloud Switch.

Importing the following infrastructure images enables you to create an InterCloud Extender and an InterCloud Switch when you configure an InterCloud link:

- InterCloud Extender image
- InterCloud Switch image

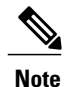

You must install two infrastructure images: an InterCloud Extender image and an InterCloud Switch image.

- **Step 1** Download the InterCloud Extender and InterCloud Switch images from [http://software.cisco.com/download/](http://software.cisco.com/download/navigator.html?mdfid=284653427&i=rm) [navigator.html?mdfid=284653427&i=rm](http://software.cisco.com/download/navigator.html?mdfid=284653427&i=rm) and place them in a location that is accessible from Prime Network Services Controller server.
- **Step 2** Choose **InterCloud Management > InterCloud Link > Infrastructure Images**.
- **Step 3** Click **Import Infrastructure Image**.
- **Step 4** In the Import Infrastructure Image dialog box:
	- a) Enter a name and description for the image you are importing.
	- b) In the Type field, select the type of image to import: InterCloud Switch or InterCloud Extender. The Format field is read-only and will display AMI for an InterCloud Switch image and OVA for an InterCloud Extender image.
	- c) In the Version field, enter a version number that you want to assign to this image.
	- d) In the Import area, provide the following information, then click **OK**:
		- Protocol to use for the import operations: FTP, SCP, or SFTP.
- Hostname or IP address of the remote host to which you downloaded the images.
- Account username for the remote host.
- Account password for the remote host.
- Image path and filename, starting with a slash (/).
- e) Repeat Step 3 to import the other image.

## <span id="page-3-0"></span>**Configuring an InterCloud Device Profile**

An InterCloud device profile is a set of custom attributes and device policiesthat you can apply to an InterCloud extender or switch. You specify device profiles for the InterCloud extender and switch when you create an InterCloud link or by applying a different device profile to the InterCloud extender or switch after the link is deployed.

Prime Network Services Controller includes a default InterCloud device profile. You can edit the default InterCloud device profile, but you cannot delete it.

- **Step 1** Choose **InterCloud Management > InterCloud Policies > Device Profiles**.
- **Step 2** Click **Add Device Profile**.
- **Step 3** In the General tab in the New Device Profile dialog box, enter a profile name and description, and choose the required time zone.
- **Step 4** In the Policies tab, provide the following information, then click **OK**:

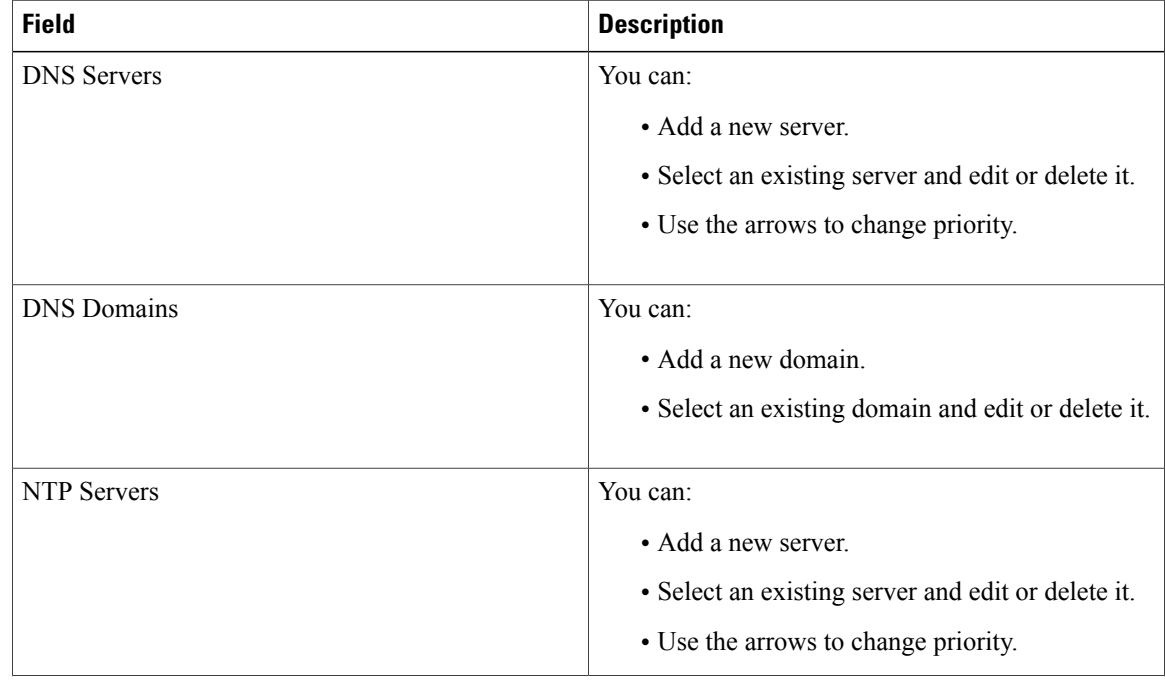

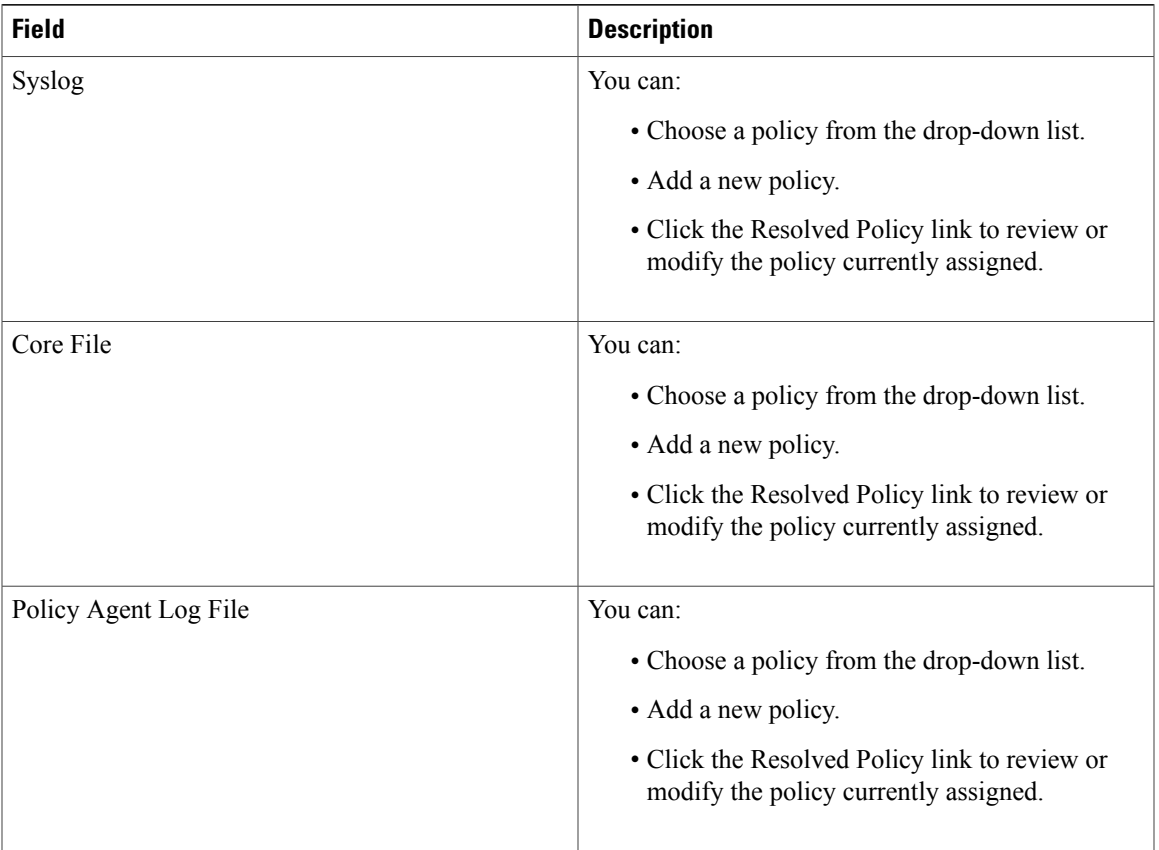

## <span id="page-4-0"></span>**Configuring a Tunnel Profile**

A tunnel profile combines a connection parameter policy with a key policy to ensure secure communications for specific tunnel ports. After you configure a tunnel profile, you can apply the profile to tunnels between the following elements:

- InterCloud extender and InterCloud switch
- InterCloud switch and cloud VM

- **Step 1** Choose **InterCloud Management > InterCloud Policies > Tunnel Profiles**.
- **Step 2** In the General tab, click **Add Tunnel Profile**.
- **Step 3** In the Add Tunnel dialog box, enter the following information, then click **OK**:

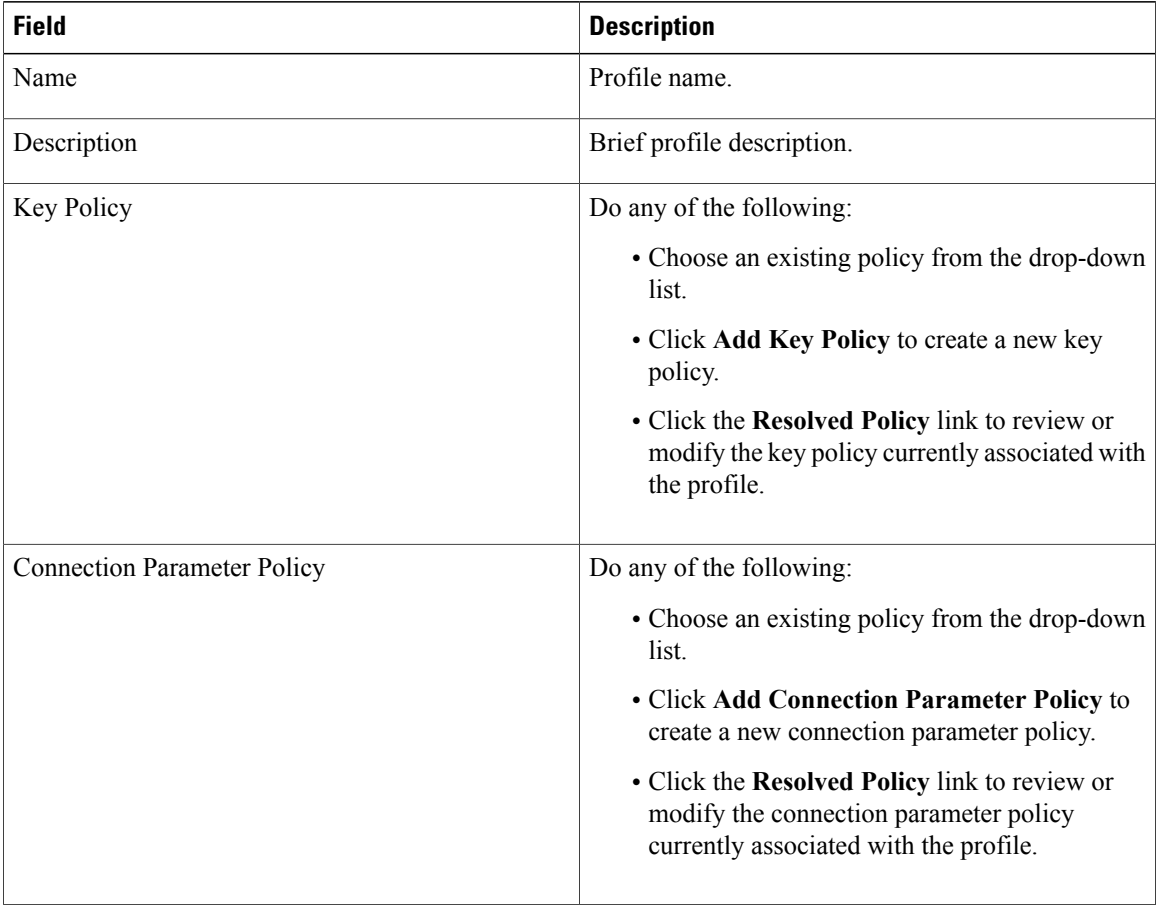

## <span id="page-5-0"></span>**Adding a MAC Address Pool**

Add a MAC address pool to allocate a group of MAC addresses to a Virtual Private Cloud.

- **Step 1** Choose **InterCloud Management > InterCloud Link > MAC Pools**.
- **Step 2** Click **Add MAC Address Pool**.
- **Step 3** Enter the following information, then click **OK**:
	- a) In the Name field, enter a name for the MAC address pool.
	- b) In the Start MAC Address field, enter the starting MAC address for the pool in the 12-digit hexadecimal format.
	- c) In the Total Count field, enter the number of addresses in the pool. The minimum value is 1000 MAC addresses, and the default value is 10000 MAC addresses.

## <span id="page-6-0"></span>**Adding a VM Manager**

Adding a VM Manager to Prime Network Services Controller establishes a connection between the selected VM and Prime Network Services Controller and enables you to take advantage of other Prime Network Services Controller features, such as InterCloud Management.

### **Before You Begin**

A VM Manager extension file is required to establish a secure connection between the VM management software and Prime Network Services Controller. Export the VM Manager extension file by clicking **Export vCenter Extension**, and installing the file as a plugin on all VM management servers to which you want to connect.

You can find the Export vCenter Extension option in the following locations:

- **Resource Management > Resources > Virtual Machines > VM Managers**.
- **InterCloud Management > Enterprise > VM Managers**.
- **Administration > VM Managers > VM Managers**.

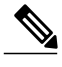

**Note** If you use Internet Explorer, do one of the following to ensure that you can download the extension file:

- Open Internet Explorer in Administrator mode.
- After starting Internet Explorer, choose **Tools > Internet Options > Security**, and uncheck the **Enable Protected Mode** check box.

For detailed information on configuring Prime Network Services Controller connectivity with the VM management software, see the *Cisco Prime Network Services Controller 3.0 Quick Start Guide*, available at [http://www.cisco.com/en/US/products/ps11213/tsd\\_products\\_support\\_series\\_home.html](http://www.cisco.com/en/US/products/ps11213/tsd_products_support_series_home.html).

### **Procedure**

- **Step 1** Choose any of the following:
	- **Resource Management > Resources > Virtual Machines > VM Managers**
	- **InterCloud Management > Enterprise > VM Managers**
	- **Administration > VM Managers > VM Managers**

**Step 2** Click **Add VM Manager**.

**Step 3** In the Add VM Manager dialog box, supply the following information, then click **OK**:

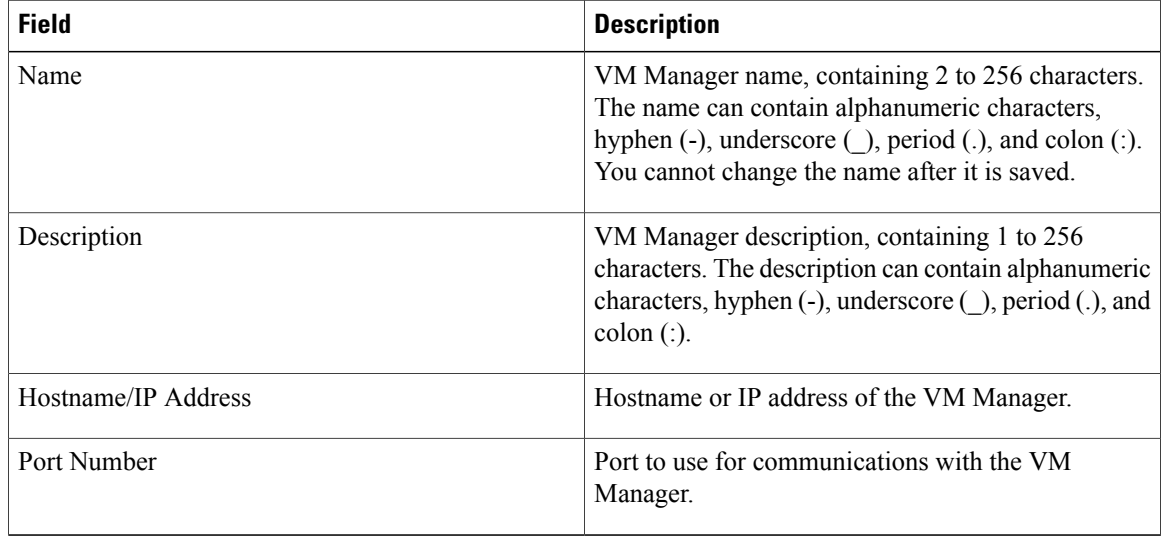

## <span id="page-7-0"></span>**Configuring an InterCloud Link**

A Virtual Private Cloud (VPC) is a logical grouping of different cloud infrastructure components and resources that enable an enterprise to extend the private data center into one public cloud provider. Each VPC is associated with a Cloud Provider account and a MAC address pool. An InterCloud link is created in the context of a Virtual Private Cloud (VPC)and you create an InterCloud link by using a wizard.

### **Before You Begin**

- You have created an Amazon Elastic Commute Cloud (EC2) account in Amazon Web Services (AWS).
- You have registered the provider account with Cisco Prime Network Services Controller.
- You have installed Cisco Nexus 1000V InterCloud.
- You have installed Cisco Prime Network Services Controller.
- You must have uploaded the Infrastructure images to Cisco Prime Network Services Controller.

- **Step 1** Choose **InterCloud Management > InterCloud Link > VPCs**.
- **Step 2** Click **Extend Network to Cloud**.
- **Step 3** In the [Configure](#page-8-0) VPC screen, provide the information described in Configure VPC Screen, on page 9, then click **Next**.
	- If you select a VPC before choosing to add an InterCloud link, the Configure InterCloud Link screen is displayed initially instead of the Configure VPC screen. **Note**

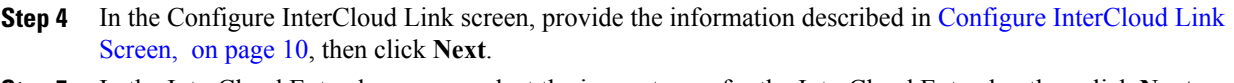

- **Step 5** In the InterCloud Extender screen, select the image to use for the InterCloud Extender, then click **Next**. Cisco Prime Network Services Controller automatically selects the data store to use for the InterCloud Extender instance.
- **Step 6** In the Select VM Placement screen, navigate to and select the VM to use for the InterCloud Extender instance, then click **Next**.
- **Step 7** In the Configure Properties screen, provide the information described in Configure Extender Properties Screen, on page 11, then click **Next**.
- **Step 8** In the [Configure](#page-10-1) Network Interfaces screen, provide the information described in Configure Extender Network [Interfaces](#page-10-1) Screen, on page 11, then click **Next**.
- **Step 9** In the InterCloud Switch screen, select the required InterCloud Switch image, then click **Next**.
- **Step 10** In the Configure Properties screen, provide the information described in Configure Switch Properties Screen, on page 13, then click **Next**.
- **Step 11** In the [Configure](#page-13-0) Network Interfaces screen, provide the information described in Configure Switch Network [Interfaces](#page-13-0) Screen, on page 14, then click **Next**.
- **Step 12** In the Configure Tunnel Profile screen, provide the information described in Configure Tunnel Profile Screen, on page 15, then click **Next**.
- **Step 13** In the Summary screen:
	- a) Review the configuration to ensure that it is correct.
	- b) Check the **Deploy** check box to create the InterCloud link when you click **Finish**. Uncheck the **Deploy** check box to create the InterCloud link later.
	- c) Click **Finish**.

## <span id="page-8-0"></span>**Configure VPC Screen**

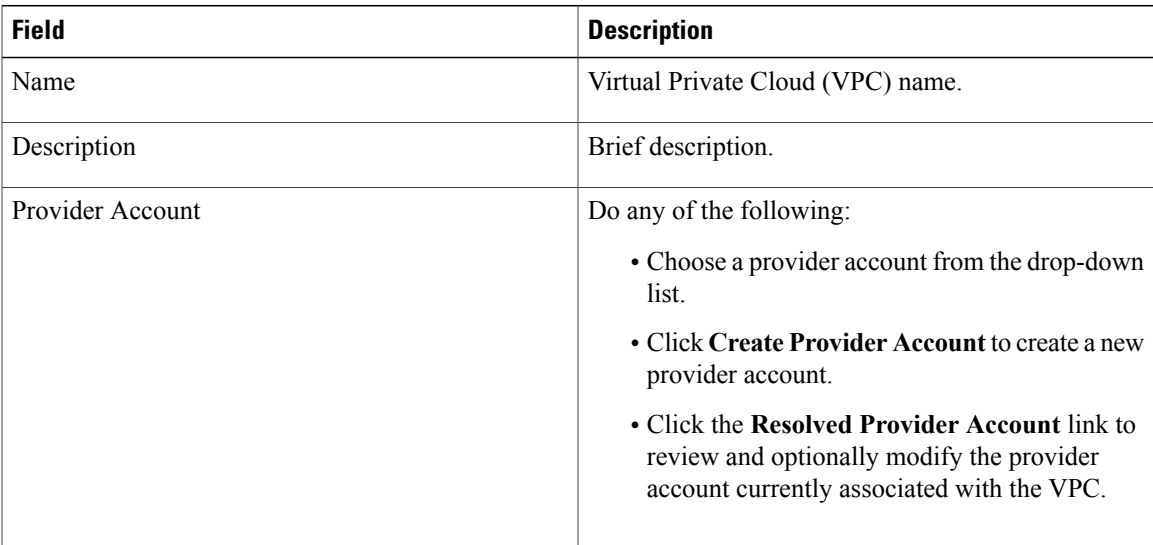

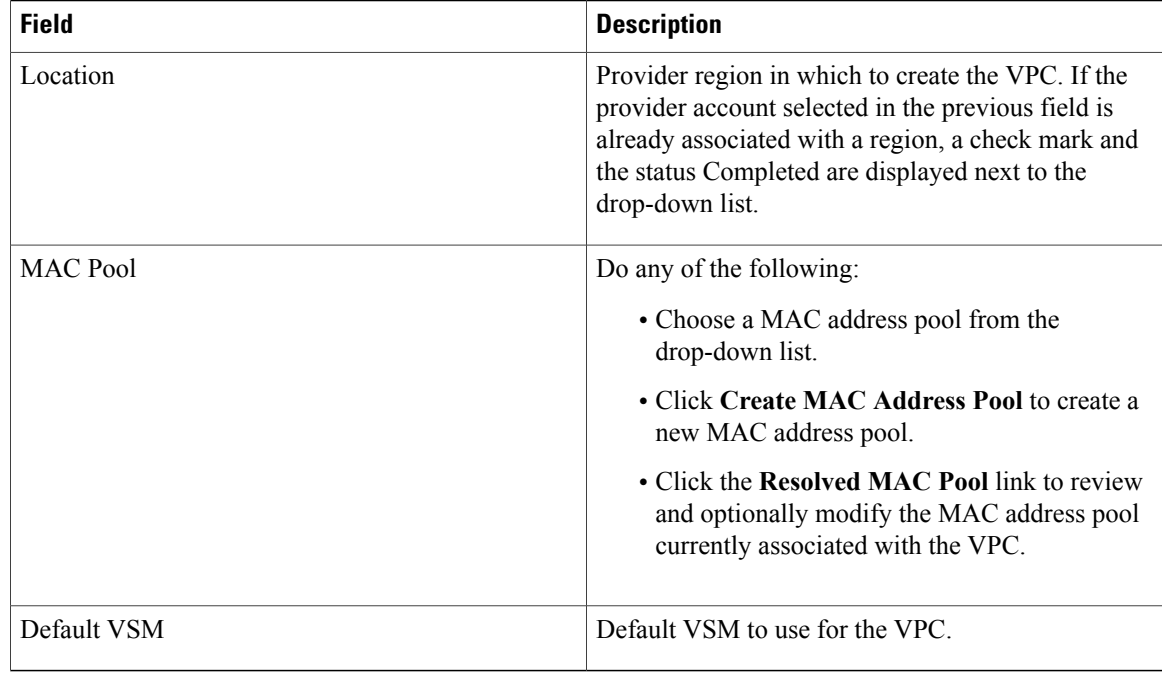

## <span id="page-9-0"></span>**Configure InterCloud Link Screen**

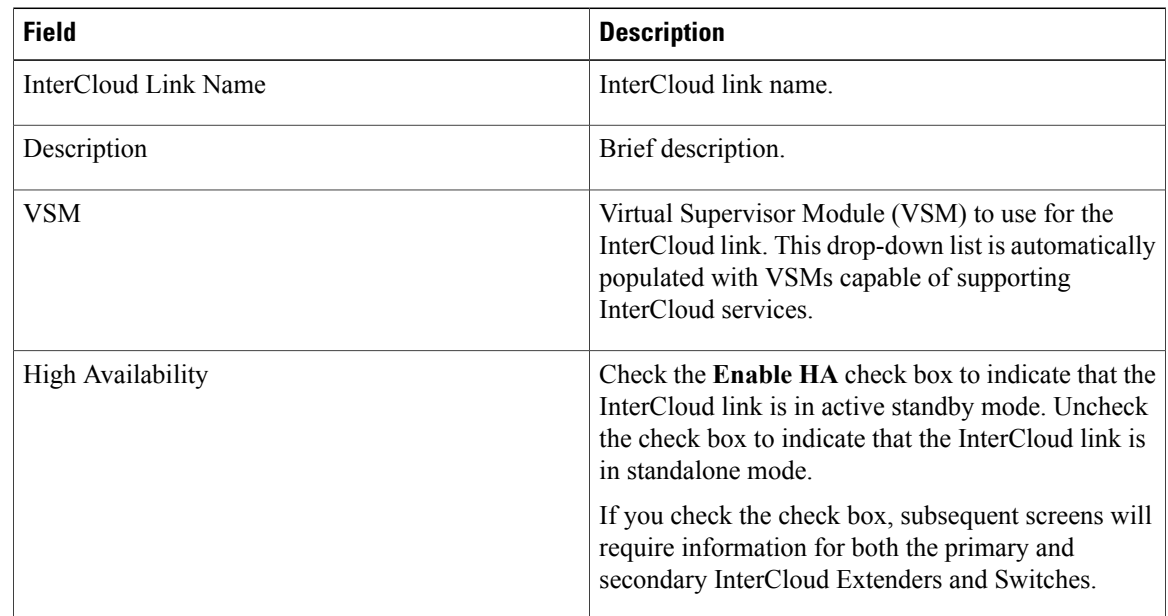

<span id="page-10-0"></span>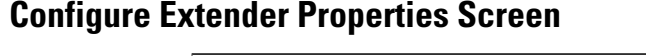

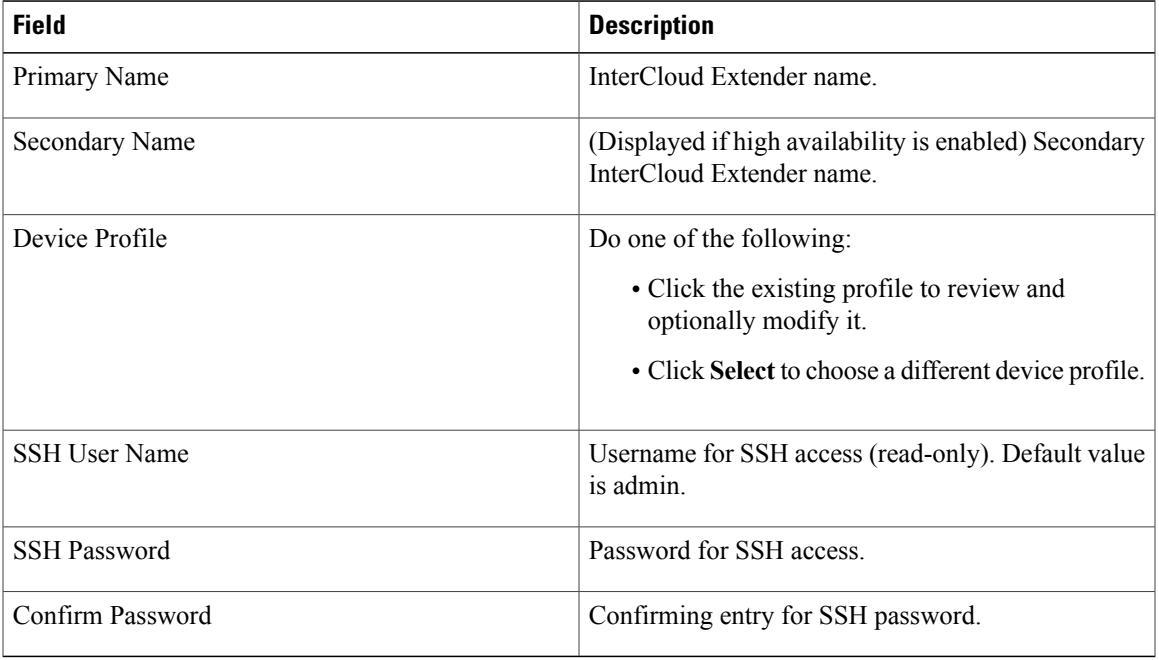

## <span id="page-10-1"></span>**Configure Extender Network Interfaces Screen**

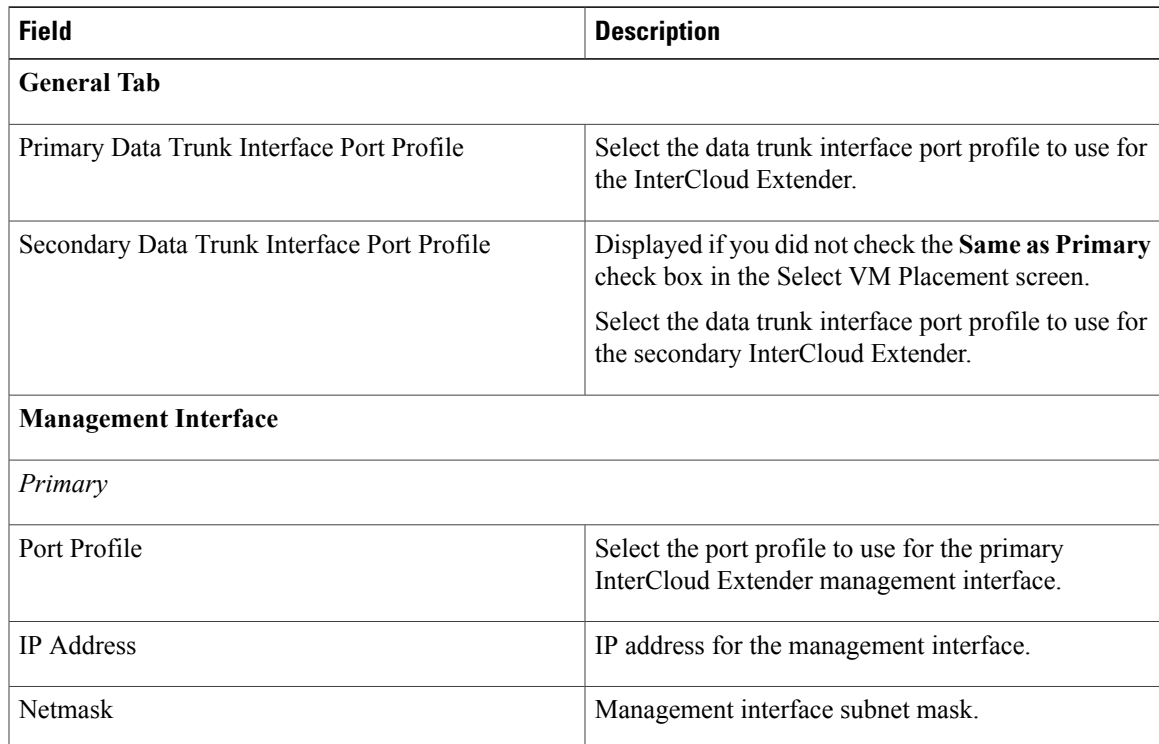

 $\mathbf I$ 

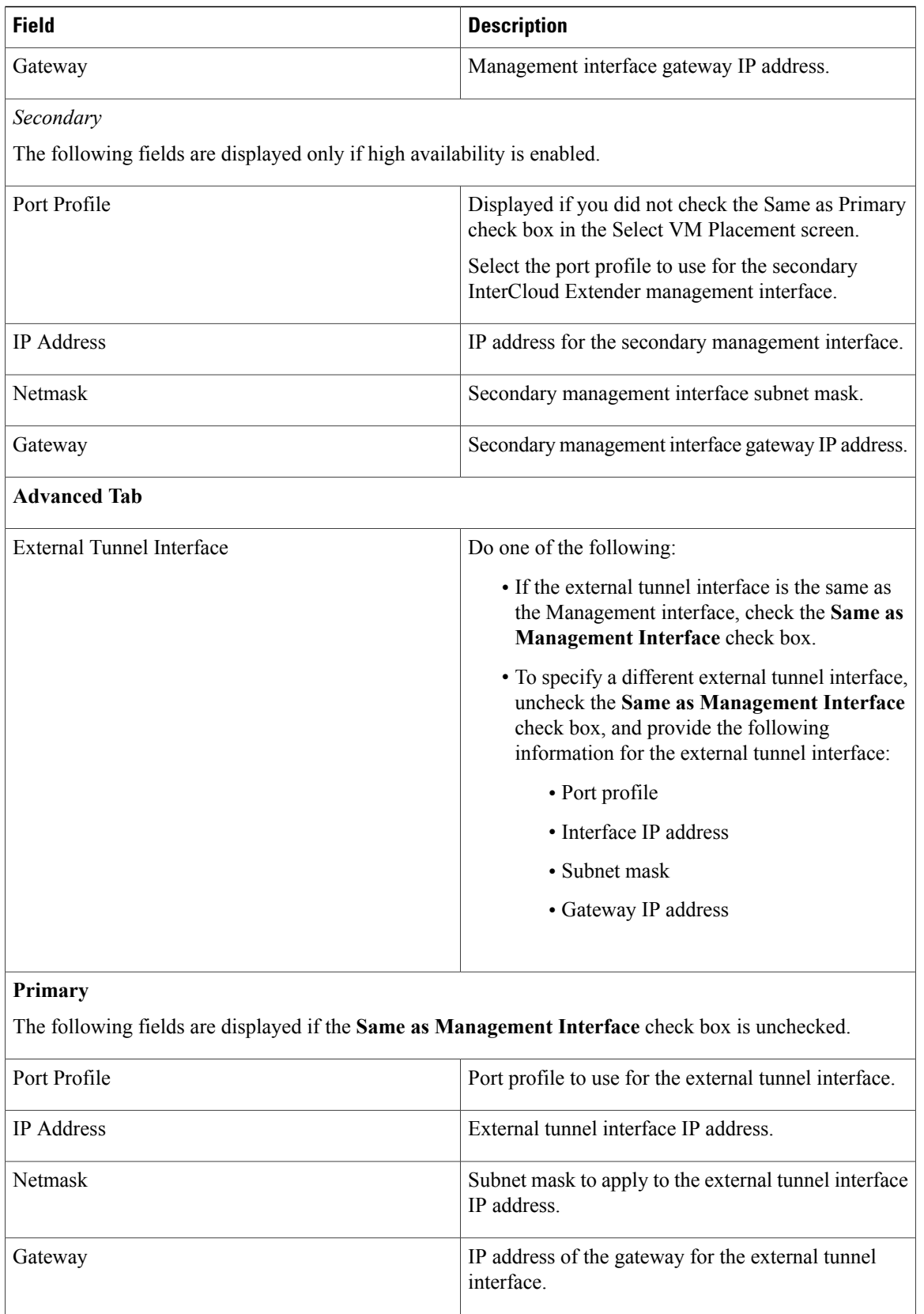

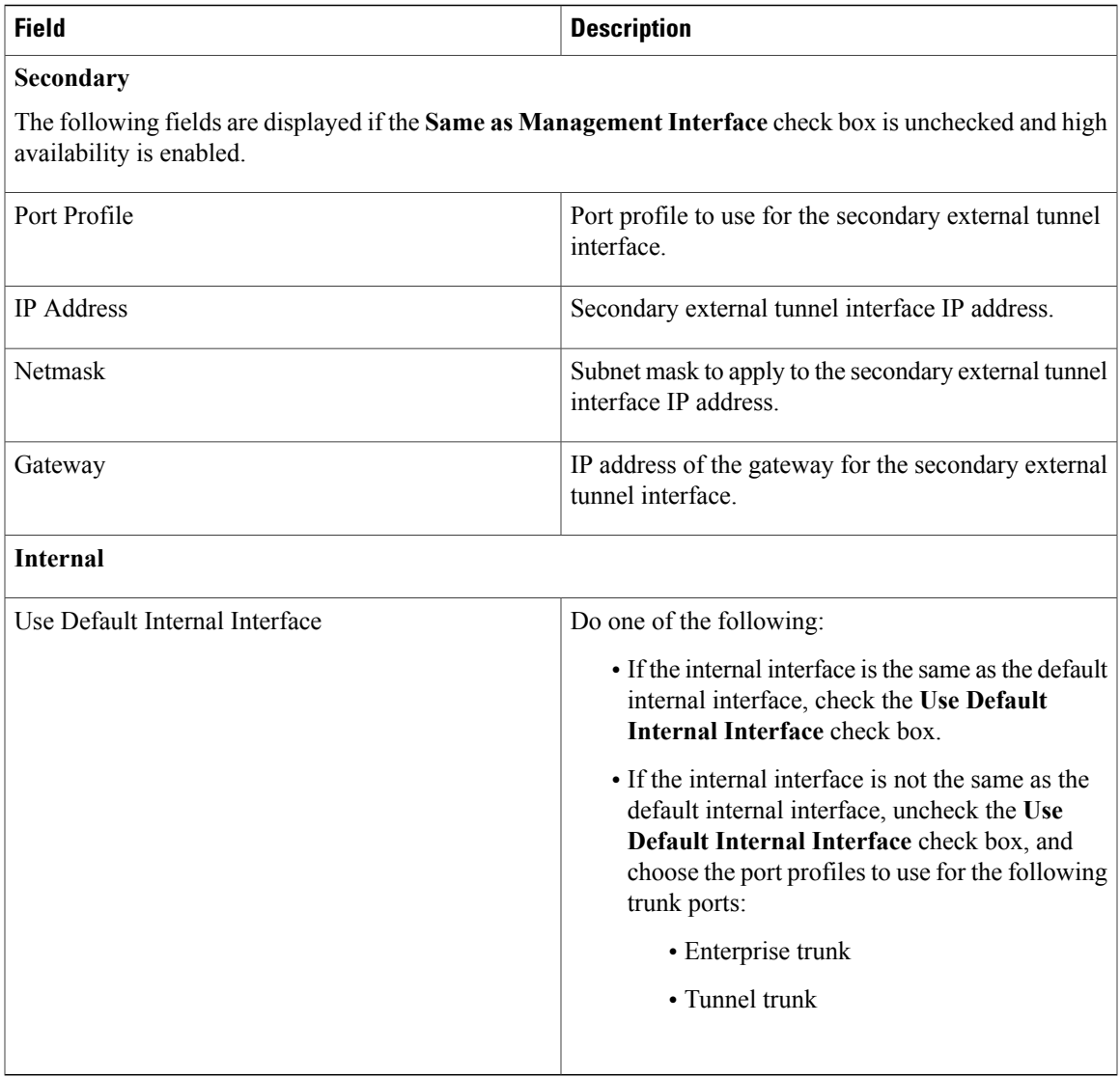

## <span id="page-12-0"></span>**Configure Switch Properties Screen**

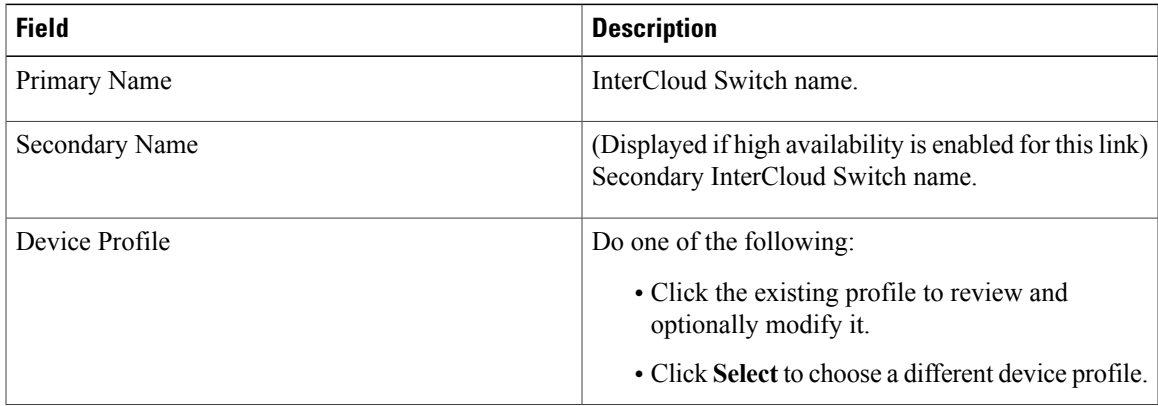

H

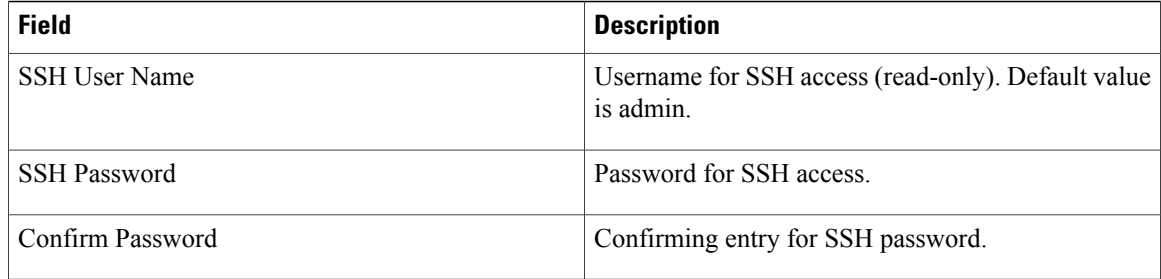

## <span id="page-13-0"></span>**Configure Switch Network Interfaces Screen**

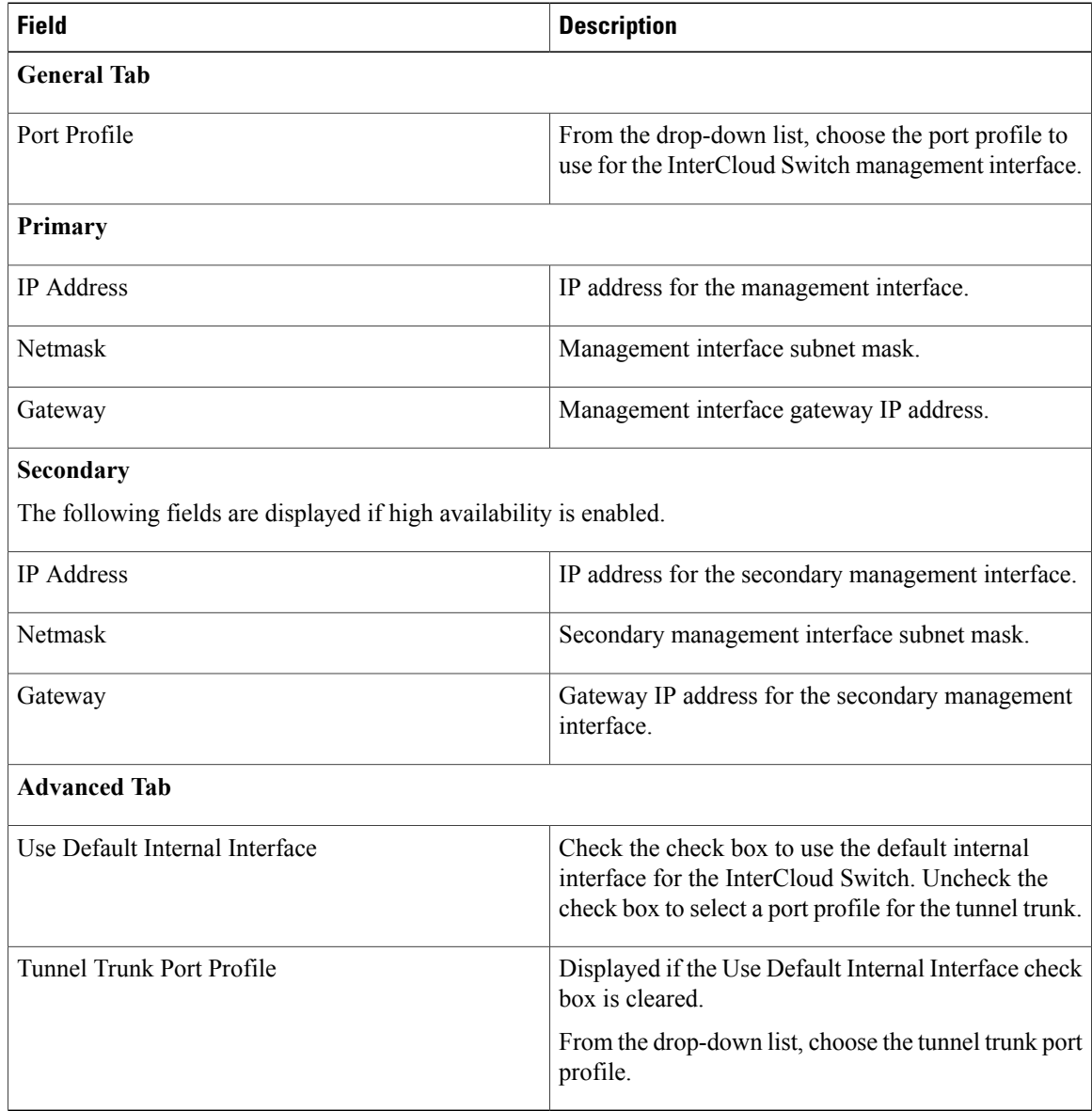

## <span id="page-14-1"></span>**Configure Tunnel Profile Screen**

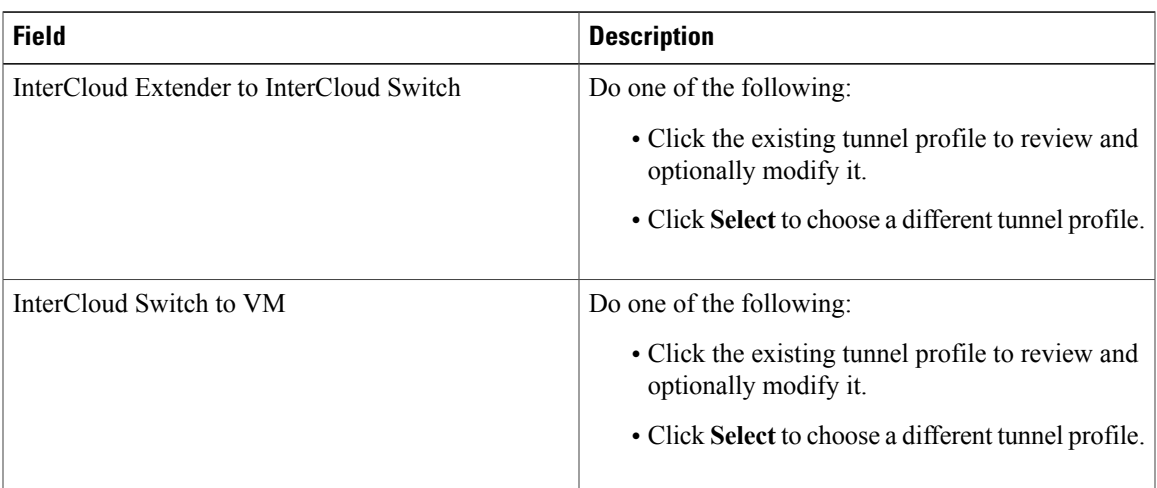

## <span id="page-14-0"></span>**Importing an InterCloud Agent Image**

An InterCloud Agent image enables you to securely place a VM image, called a *template*, in the cloud. After the VM template is in place, you can create VM instances in the cloud.

The InterCloud Agent image that you choose must match your VM operating system. You can obtain InterCloud Agent images from [http://www.cisco.com/go/services-controller.](http://www.cisco.com/go/services-controller) After you download an image, do not change the image filename.

- **Step 1** Download the appropriate InterCloud Agent image for your VM operating system from [http://www.cisco.com/](http://www.cisco.com/go/services-controller) [go/services-controller](http://www.cisco.com/go/services-controller).
- **Step 2** Choose **InterCloud Management > InterCloud Link > InterCloud Agent Images**.
- **Step 3** Click **Import InterCloud Agent Image**.
- **Step 4** In the InterCloud Agent Image dialog box, provide the following information, then click **OK**:

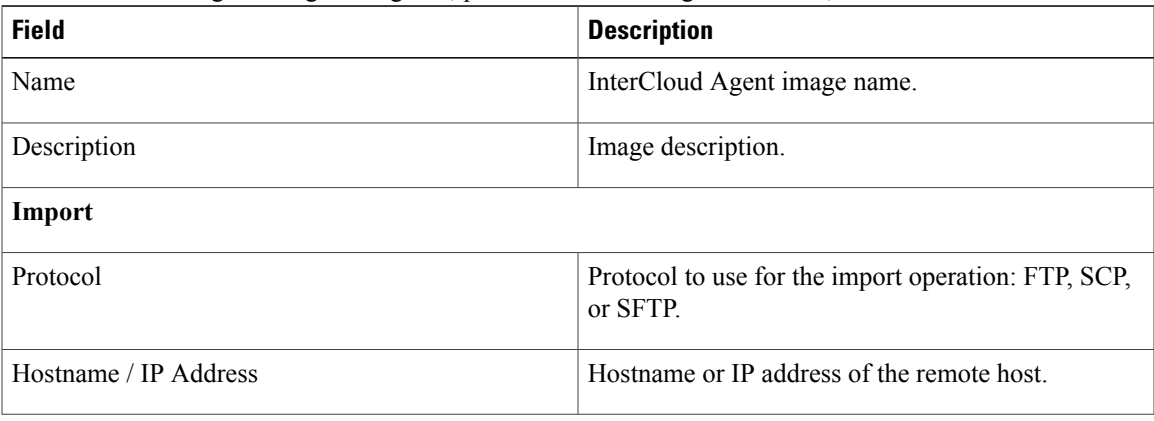

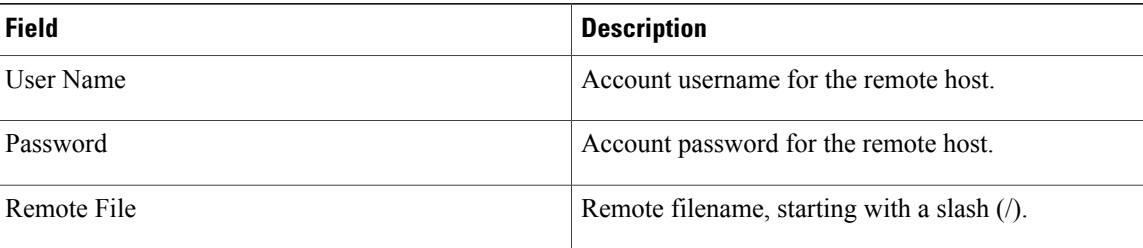

## **Importing a VM Image**

After you import an InterCloud Agent image, you are ready to import a VM image. The imported image will be used to create a template on the cloud, which will then allow you to create VM instances from the template on the cloud.

### **Before You Begin**

Import the appropriate InterCloud Agent image for your VM operating system, as described in [Importing](#page-14-0) an [InterCloud](#page-14-0) Agent Image, on page 15.

### **Procedure**

- **Step 1** Choose **InterCloud Management > Enterprise > VM Images**.
- **Step 2** Click **Import VM Image**.
- <span id="page-15-0"></span>**Step 3** In the Import VM Image dialog box, provide the information described in Import VM Image [Dialog](#page-15-0) Box, on page 16, then click **OK**.

### **Import VM Image Dialog Box**

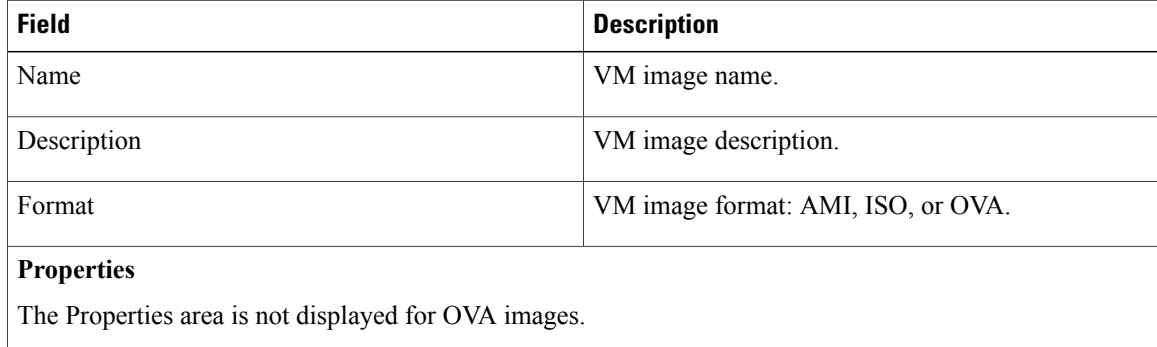

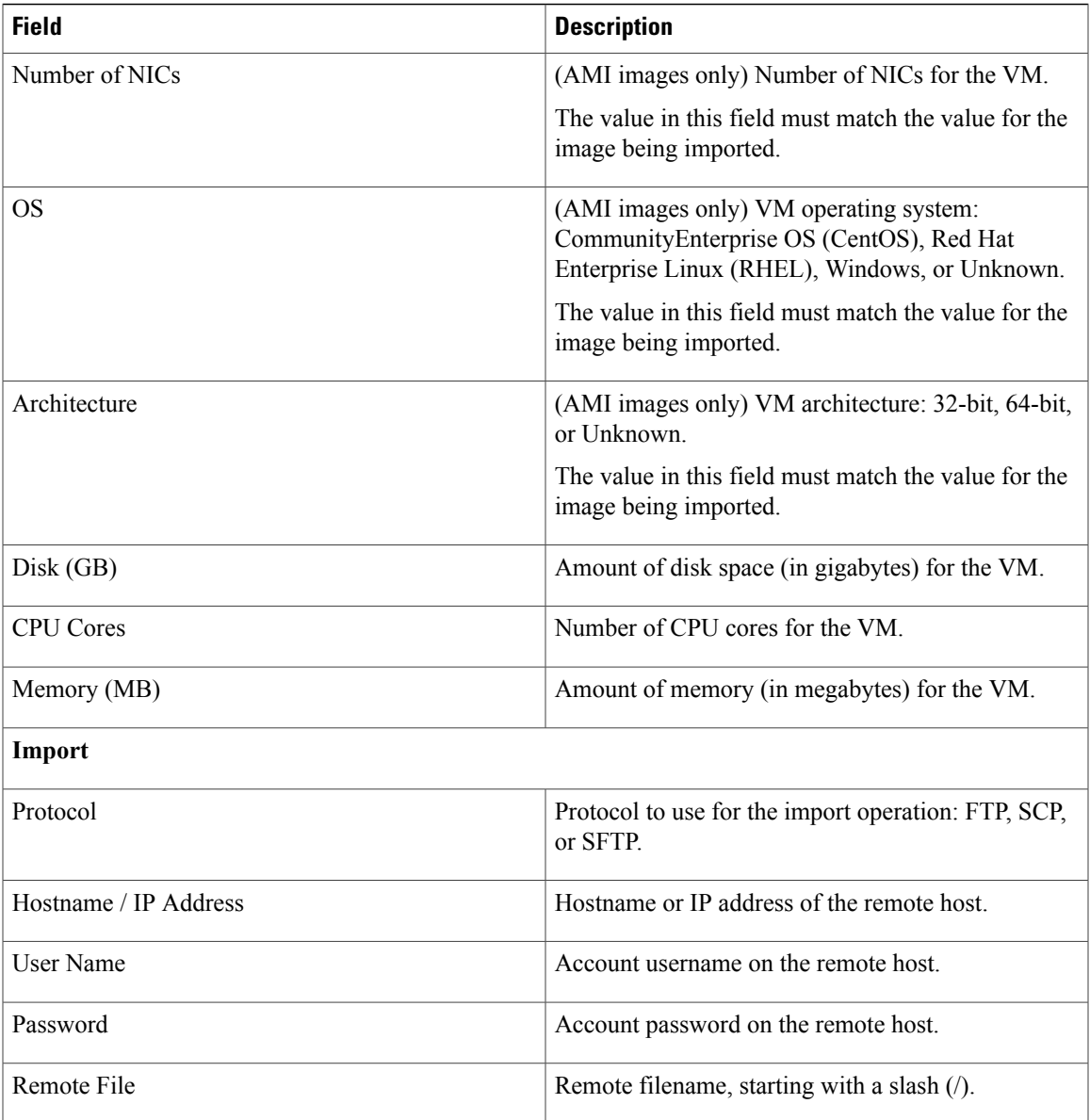

# <span id="page-16-0"></span>**Creating Cloud VM Templates**

After you establish an InterCloud link and download the required InterCloud Agent and VM images, you are ready to create VM templates in the cloud. After they are created, these VM templates are used to instantiate cloud VMs.

You can create VM templates in a cloud in the following ways:

- From an imported VM image—See Creating a [Template](#page-17-0) from a VM Image, on page 18.
- From an existing template in your enterprise data center—See Creating a Cloud [Template](#page-19-0) from an [Enterprise](#page-19-0) Template, on page 20.

• From an imported VM image or a VM in the data center under a specific VPC—Creating a [Template](#page-19-1) [Under](#page-19-1) a VPC, on page 20.

## **Prerequisites for Creating Cloud VM Templates**

Perform the following prerequisites on the Windows enterprise VM before creating cloud VM templates.

- Make sure that auto log on is disabled on the Windows enterprise VM.
- Ensure that the network interfaces are enabled in the Windows Device Management.
- Ensure that IPV4 is enabled for every NIC in the VM.
- Ensure that the ports required for Cisco Nexus 1000V InterCloud are open in the Windows enterprise as well as in any third party firewall if installed. See [Prerequisites](b_Cisco_Nexus_1000V_InterCloud_Installation_Guide_Release_5_2_1_IC_1_1_1_chapter_010.pdf#unique_14) for more information on the ports required for Cisco Nexus 1000V InterCloud.
- Ensure proper power down of the Windows enterprise VM
- Ensure that RDP is enabled.
- You are aware that in Amazon AWS, only5 simultaneous Windows migration are allowed for any given region.
- Make sure that there are no domain policies prohibiting device driver installation for network interface devices and trusted publisher policies do not prohibit installation of Cisco's certificate into the system. Contact your Windows Enterprise Domain administrator to check the set up domain policies in your system .

## <span id="page-17-0"></span>**Creating a Template from a VM Image**

Use this procedure to create a template in a cloud from an existing VM image. The template is created in the specified VPC and can then be used to create VM instances in the cloud.

- **Step 1** Choose **InterCloud Management > Enterprise > VM Images >** *image*.
- **Step 2** Click **Create Template in Cloud**.
- **Step 3** In the Infrastructure screen in the Create Template in Cloud Wizard, select the VPC in which the template is to reside, then click **Next**.
- **Step 4** In the Template [Properties](#page-18-0) screen, provide the information described in Template Properties Screen, on page 19, then click **Next**.
- **Step 5** In the Network Properties screen, optionally add a port profile to each NIC as follows, then click **Next**:
	- a) Right-click the NIC, then choose **Edit**.
- b) In the Edit NIC dialog box, choose the required port profile from the Port Profile drop-down list, then click **OK**.
- **Step 6** In the Configure Application Parameters screen, provide the information described in Configure [Application](#page-18-1) [Parameters](#page-18-1) Screen for ISO Templates, on page 19, then click **Next**.
- **Step 7** In the Summary and Apply screen, confirm that the information is accurate, then click **Finish**.

### <span id="page-18-0"></span>**Template Properties Screen**

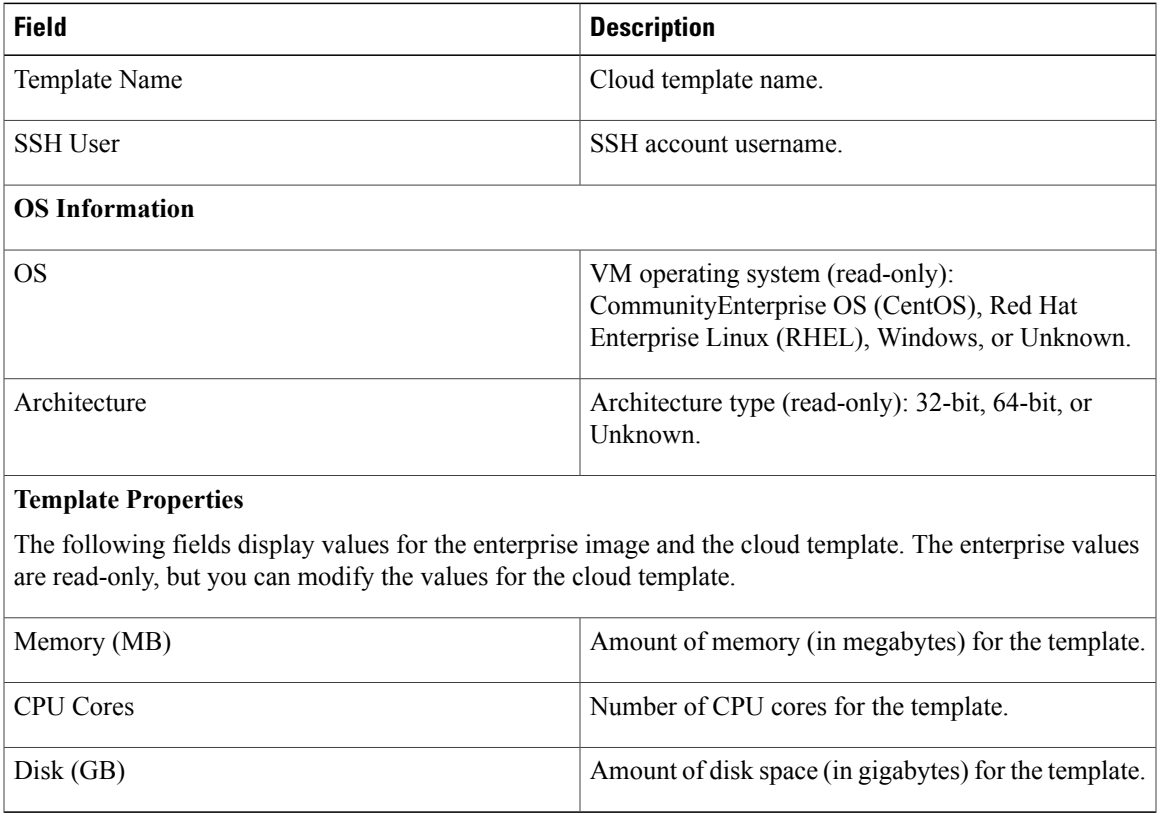

### <span id="page-18-1"></span>**Configure Application Parameters Screen for ISO Templates**

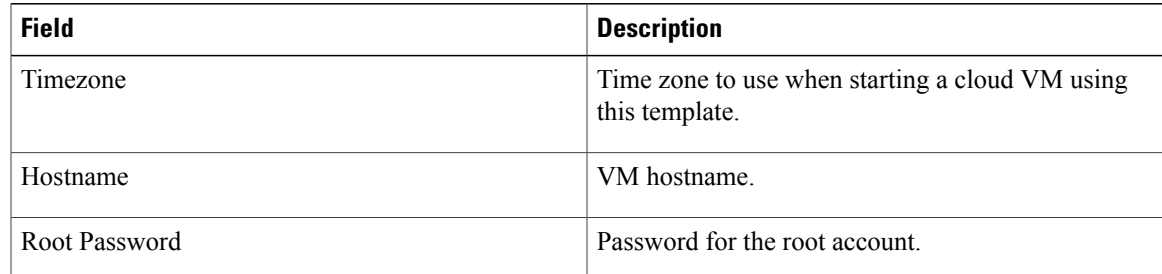

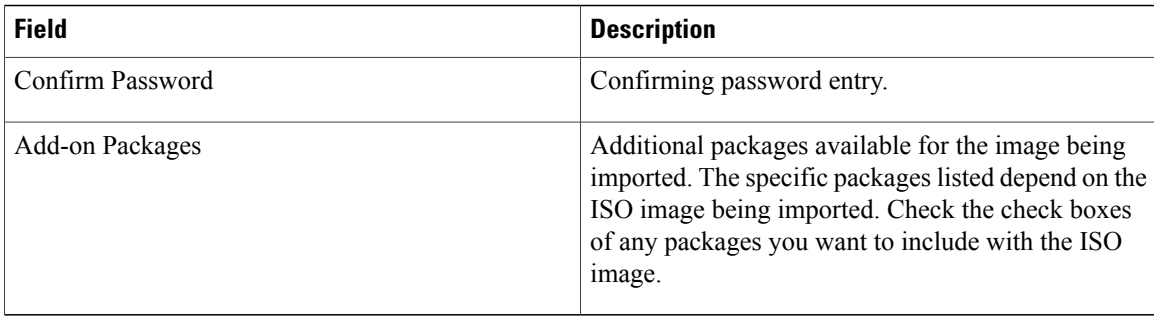

## <span id="page-19-0"></span>**Creating a Cloud Template from an Enterprise Template**

You can use an existing VM template in your data center to create a template on the cloud. After you create the template on the cloud, you can use it to instantiate cloud VMs.

### **Before You Begin**

Ensure that at least one VM template is available for you to upload to the cloud.

### **Procedure**

- **Step 1** Choose **InterCloud Management > Enterprise > VM Managers**.
- **Step 2** In the navigation pane, navigate to the data center, cluster, host, or resource pool with the required template.
- **Step 3** In the Templates table, select the required template, then click **Migrate Template to Cloud**.
- **Step 4** In the Infrastructure screen, select the destination VPC, then click **Next**.
- **Step 5** In the Template Properties screen, provide the information described in Template Properties Screen, then click **Next**.
- **Step 6** In the Network Properties screen, optionally assign a port profile to each NIC as follows, then click **Next**:
	- a) Right-click a NIC, then choose **Edit**.
	- b) In the Edit NIC dialog box, select the required port profile from the drop-down list, then click **OK**.
- **Step 7** In the Summary and Apply screen, confirm that the information is correct, then click **Finish**.

## <span id="page-19-1"></span>**Creating a Template Under a VPC**

Prime Network Services Controller enables you to create a template under a specific VPC from an imported VM image or a VM in the data center.

- **Step 1** Choose **InterCloud Management > Public Cloud > VPCs >** *vpc* **> Templates**.
- **Step 2** Click **Add New Template**.

The Add New Template wizard opens.

**Step 3** In the Source Image screen, do one of the following, then click **Next**:

**To use an imported VM image as the source for the template:**

- **1** Click the **Images** tab.
- **2** Select the VM image to upload to the cloud.

**To use a VM in the data center as the source for the template:**

- **1** Click the **Enterprise Data Center** tab.
- **2** In the left pane, select the data center, cluster, host, or resource pool with the required template.
- **3** In the right pane, select the template to upload to the cloud.
- **Step 4** In the Template Properties screen, provide the information described in Template Properties Screen, then click **Next**.
- **Step 5** In the Network Properties screen, optionally assign a port profile to each NIC as follows, then click **Next**:
	- a) Right-click the NIC, then choose **Edit**.
	- b) In the Edit NIC dialog box, choose the required port profile from the Port Profile drop-down list, then click **OK**.
- **Step 6** In the Summary and Apply screen, confirm that the information is accurate, then click **Finish**.

## <span id="page-20-0"></span>**Instantiating Cloud VMs**

You can instantiate cloud VMs in the following ways:

- From a cloud template—See [Instantiating](#page-20-1) a Cloud VM from a Cloud Template, on page 21.
- From a deployed template or VM in your data center—See [Instantiating](#page-21-0) a Cloud VM from a Deployed [Template](#page-21-0) or Local VM, on page 22.
- By migrating a VM in your data center to the cloud—See [Instantiating](#page-24-0) a Cloud VM by Migrating an [Enterprise](#page-24-0) VM, on page 25.

## <span id="page-20-1"></span>**Instantiating a Cloud VM from a Cloud Template**

After you create a VM template on a cloud, you can instantiate one or more cloud VMs.

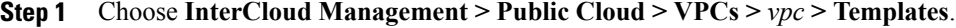

- **Step 2** In the Templates table, choose a deployed template, then click **Instantiate VM**.
- **Step 3** In the Infrastructure screen, do the following, then click **Next**:
	- a) In the VM Name field, enter a name for the cloud VM.
- b) In the InterCloud Link drop-down list, choose the InterCloud link to use for the cloud VM.
- **Step 4** In the VM [Properties](#page-21-1) screen, provide the information described in VM Properties Screen, on page 22, then click **Next**.
- **Step 5** In the Network Properties screen, provide the following information, then click **Next**:
	- a) In the NICs table, assign a port profile to each NIC by selecting a NIC and then clicking **Edit**. In the Edit NIC dialog box, select the required port profile from the Port Profile drop-down list, then click **OK**. A port profile always belongs to a specific VLAN. Select the port profile according to the VLAN **Note**
		- to which the NIC belongs.
	- b) In the DNS Server 1 and DNS Server 2 fields, enter the IP addresses for the DNS servers.
	- c) In the Domain Name field, enter the DNS domain name.
- **Step 6** In the Review Summary and Apply screen, confirm that the information is accurate, then click **Finish**.

## <span id="page-21-1"></span>**VM Properties Screen**

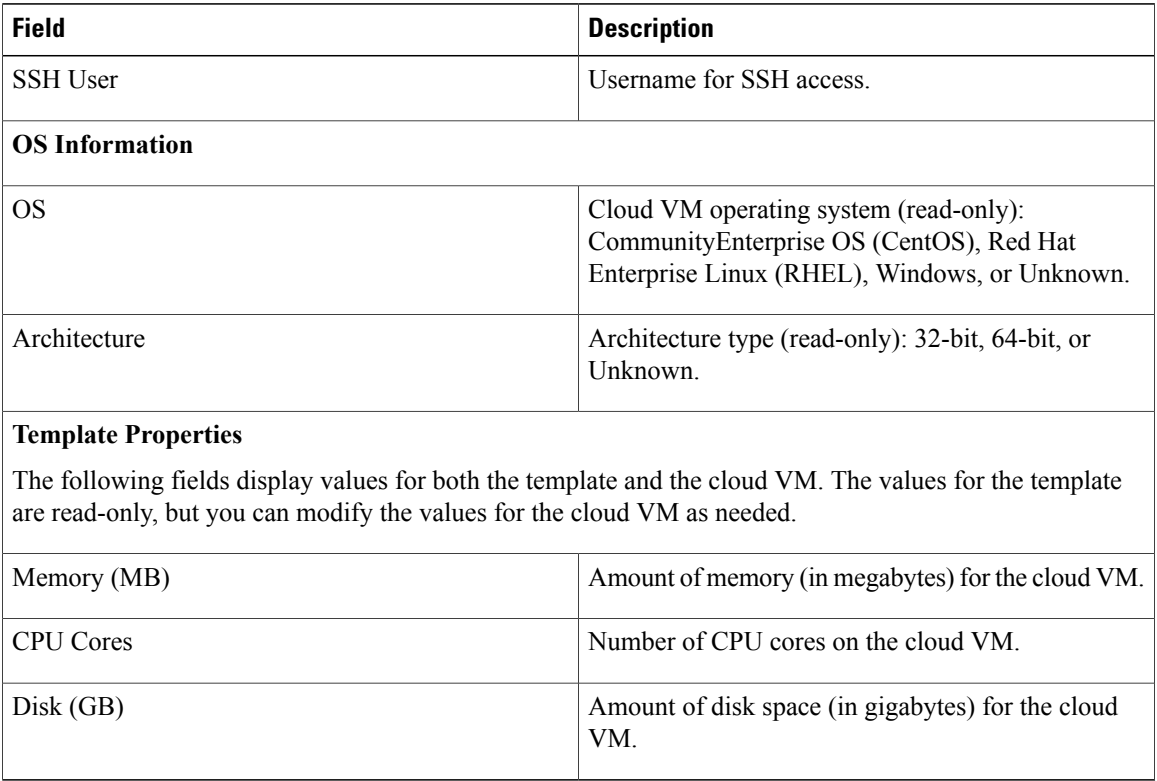

## <span id="page-21-0"></span>**Instantiating a Cloud VM from a Deployed Template or Local VM**

You can instantiate a cloud VM if the following are available:

• A deployed template on the cloud

• A VM in your data center

If you instantiate a cloud VM from a VM that has a static IP address in the enterprise data center, you can access the cloud VM by using the same enterprise IP address. If you instantiate a cloud VM from a VM that uses DHCP in the enterprise data center, you can access the cloud VM by using the IP address that the VM obtained from the DHCP server. After the cloud VM is created, the Prime Network Services Controller UI displays the enterprise IP address details for your reference.

#### **Procedure**

**Step 1** Choose **InterCloud Management > Public Cloud > VPCs >** *vpc* **> VMs.**

### **Step 2** Click **Instantiate New VM**.

The Instantiate New VM Wizard opens.

- **Step 3** In the Infrastructure screen, choose the required InterCloud Link from the drop-down list, then click **Next**.
- **Step 4** In the Source screen, do one of the following:

#### **To use a VM in your data center:**

- **1** In the Source VM tab, navigate to and select the required data center, cluster, host, or resource pool.
- **2** From the list of VMs, select the VM to use for the cloud VM.
- **3** Click **Next**.

#### **To use a deployed template:**

- **1** Click the **Source Template** tab.
- **2** From the list of templates, choose the template you want to use for the cloud VM.
- **3** Click **Next**.
- **Step 5** In the VM [Properties](#page-23-0) screen, provide the information as described in VM Properties Screen, on page 24, then click **Next**.
- **Step 6** In the Network Properties screen, provide the following information, then click **Next**. The information you need to enter depends on whether you are using a VM or a template to instantiate the cloud VM:
	- a) For both VMs and templates, in the NICs table, right-click a NIC entry and choose **Edit**. In the Edit NIC dialog box, select the required port profile from the drop-down list, then click **OK**.
		- The port profile always belongs to a specific VLAN. Select the port profile according to the VLAN to which the NIC belongs. **Note**
	- b) For templates, also provide the following DNS information:
		- **1** DNS Server 1—Enter the IP address for the first DNS server.
		- **2** DNS Server 2—Enter the IP address for the second DNS server. This IP address cannot be the same as that for the first DNS server.
		- **3** Domain Name—Enter the DNS domain name.
- **Step 7** In the Summary and Apply screen, do one of the following, depending to the source of the cloud VM: **If the source is a VM in your data center:**
- **1** In the Upon Successful Migration field, indicate whether or not the source VM should be deleted from vCenter after the cloud VM is instantiated. If you choose to delete the VM from vCenter, the deletion is permanent and the VM cannot be retrieved.
- **2** Confirm that the rest of the information is correct.
- **3** Click **Finish**.

### **If the source is a deployed template:**

- **1** Confirm that the information is accurate.
- **2** Click **Finish**.

## <span id="page-23-0"></span>**VM Properties Screen**

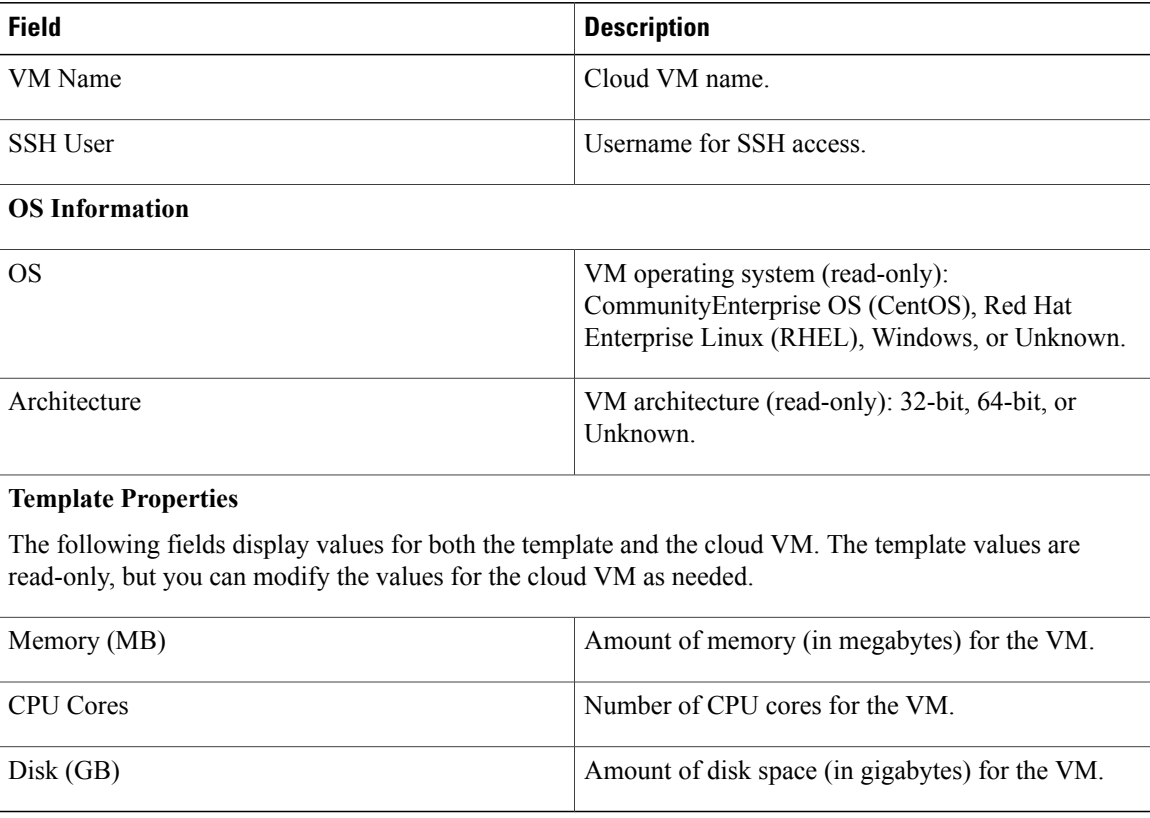

## <span id="page-24-0"></span>**Instantiating a Cloud VM by Migrating an Enterprise VM**

You can migrate an existing VM in your data center to the cloud and thereby create a new cloud VM. After you migrate the enterprise VM to the cloud, you cannot migrate it back to the enterprise data center. However, when you migrate the VM to the cloud, you can retain the original VM in the data center.

**Note**

Do not make any changes to a VM or its structure in VMware vCenter while the VM is being migrated to the cloud. Similarly, do not make any changes to a VM or its structure in VMware while aborting the migration of the VM to the cloud. If you need to make changes in VMware vCenter that affect the VM, abort or terminate any migration in progress, make the changes in VMware vCenter, and then migrate the VM to the cloud.

### **Before You Begin**

- Ensure that at least one interface is enabled on the VM.
- Disable any service or application on the VM that uses port 22. After migration, the SSH server that is installed on the cloud VM listens on port 22 for communications with Prime Network Services Controller.

### **Procedure**

### **Step 1** Choose **InterCloud Management > Enterprise > VM Managers**.

- **Step 2** In the navigation pane, navigate to and select the data center, cluster, host, or resource pool with the required template.
- **Step 3** In the VMs table, select the VM to use for the VM template, then click **Migrate VM to Cloud**.
- **Step 4** In the Infrastructure screen, select the InterCloud link to use for the VM template, then click **Next**.
- **Step 5** In the VM Properties screen, provide the information described in VM Properties Screen, then click **Next**.
- **Step 6** In the Network Properties screen, optionally assign a port profile to each NIC as follows, then click **Next**:
	- a) Right-click the NIC, then click **Edit**.
	- b) In the Edit NIC dialog box, choose the required port profile from the Port Profile drop-down list, then click **OK**.
- **Step 7** In the Summary and Apply screen:
	- a) In the Upon Successful Migration field, indicate whether or not the data center VM is to be deleted after the template is successfully created on the cloud.
	- b) Confirm that the rest of information is correct.
	- c) Click **Finish**.

 $\mathbf I$